# **Lexmark C750 Referansekort**

### **Legge papir i en 500 arks skuff**

Følg denne fremgangsmåten når du skal legge papir i standardskuffen (skuff 1) og alle skuffer med plass til 500 ark.

- **1** Ta ut skuffen.
- **2** Trykk sammen den fremre førerhendelen og skyv føreren til forsiden av skuffen.
- **3** Trykk sammen sideførerhendelen og skyv føreren til den posisjonen som passer til den papirstørrelsen du skal legge inn.

Symbolene langs baksiden av skuffen angir papirstørrelsene.

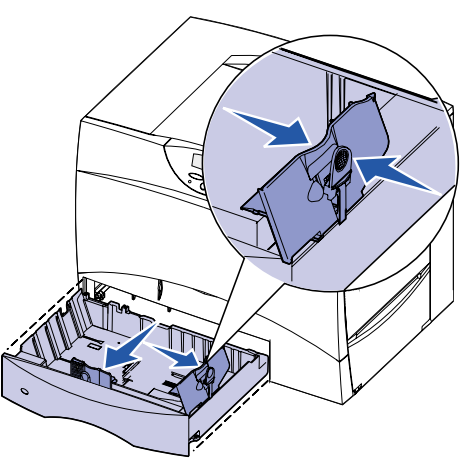

 **4** Bøy arkene frem og tilbake for å løsne dem, og luft dem. Ikke brett eller skrukk papiret. Rett inn kantene av bunken på en plan overflate.

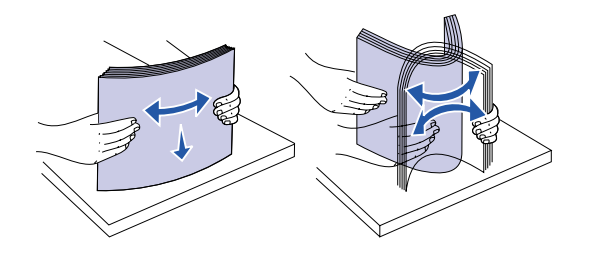

- **5** Legg papiret inntil det bakre venstre hjørnet i skuffen med utskriftssiden ned. Pass på at arkene ikke brettes eller krølles.
- **Merk:** Papiret må ikke ligge høyere enn kapasitetsmerket. For mye utskriftsmateriale i skuffene kan føre til papirstopp.

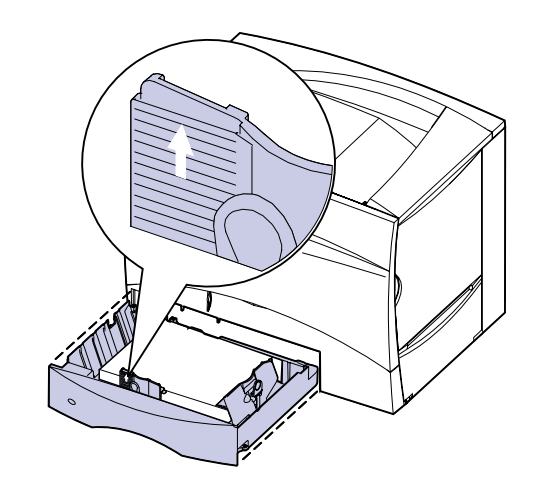

 **6** Trykk sammen den fremre førerhendelen og skyv føreren inntil papirbunken.

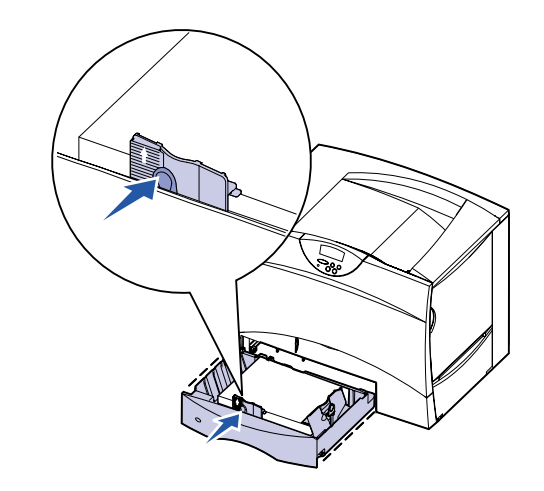

 **7** Sett skuffen tilbake på plass.

### **Legge papir i en 2000 arks skuff**

Følg denne fremgangsmåten når du skal legge papir i en 2000 arks skuff. Du må ikke legge annet utskriftsmateriale enn papir i skuffen for 2000 ark.

- **1** Åpne skuffen.
- **2** Trykk sammen sideførerhendelen, løft opp føreren og sett den i det sporet som svarer til den papirstørrelsen du skal legge i skuffen.

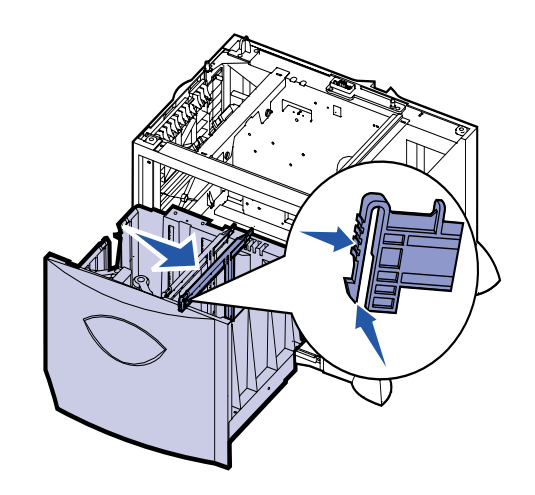

 **3** Trykk sammen de to fremre førerhendlene og skyv dem til den posisjonen som passer til papirstørrelsen du skal legge inn.

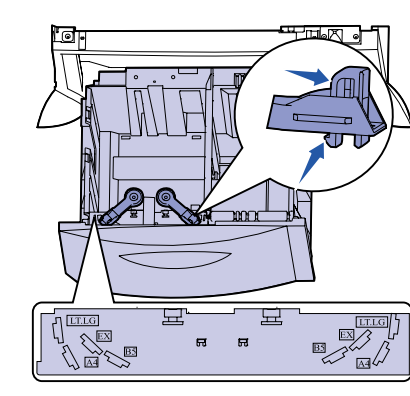

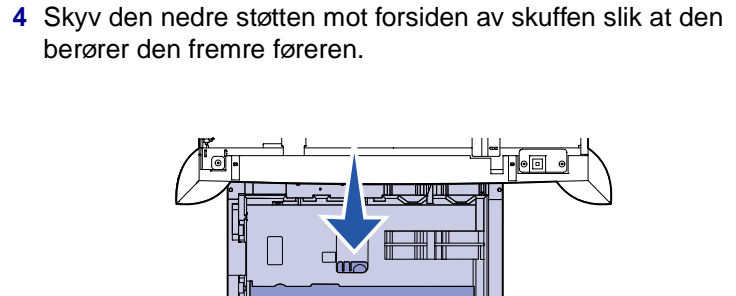

- **5** Bøy arkene frem og tilbake for å løsne dem, og luft dem.
- **6** Legg papiret inntil det bakre venstre hjørnet i skuffen med utskriftssiden ned. Ikke legg i papir som er brettet eller krøllet.
- **Merk:** Papiret må ikke ligge høyere enn kapasitetsmerket. For mye utskriftsmateriale i skuffene kan føre til papirstopp.

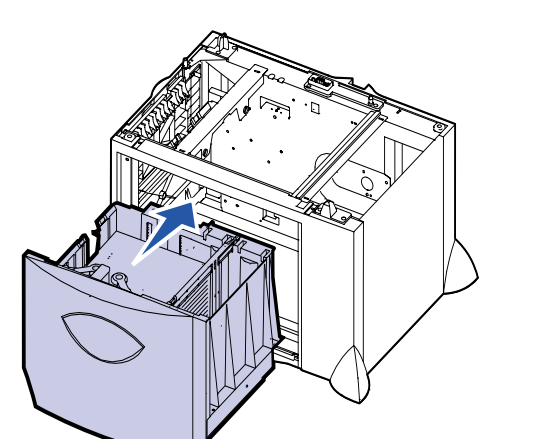

 **7** Lukk skuffen.

#### **Legge inn i flerbruksmateren**

Flerbruksmateren kan brukes med vanlig papir, konvolutter, transparenter, kartong og etiketter.

- **1** I tekstbehandlingsprogrammet, regnearket, nettleseren eller det programmet du skriver ut fra, velger du **Fil Skriv ut**.
- **2** Klikk på **Egenskaper** (eller **Alternativer**, **Skriver**, eller **Utskriftsformat** avhengig av programmet) for å se innstillingene i skriverdriveren.
- **3** Velg **MP Feeder (FB-mater)** fra listeboksen Form Source (Skjemakilde).
- **4** Velg riktig type utskriftsmateriale (konvolutter, transparenter, glanset papir) fra listeboksen.
- **5** Klikk på **OK** og send utskriftsjobben på vanlig måte.
- **6** Gå bort til skriveren. Skriveren viser meldingen **Legg i manuell**.
- **7** Åpne flerbruksmateren.

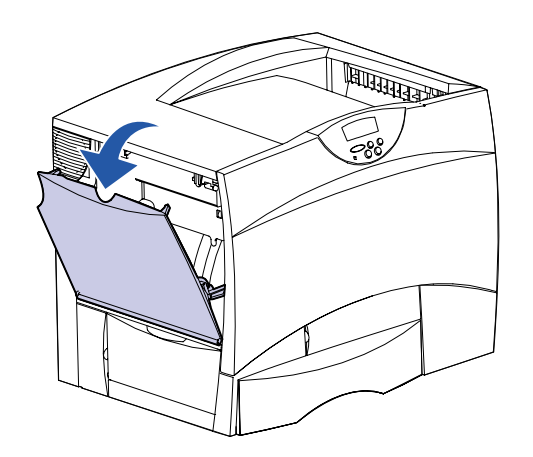

 **8** Hold hånden ned i arkmateren. Trykk papirførerhendelen sammen og skyv føreren mot forsiden av skriveren så langt

den går.

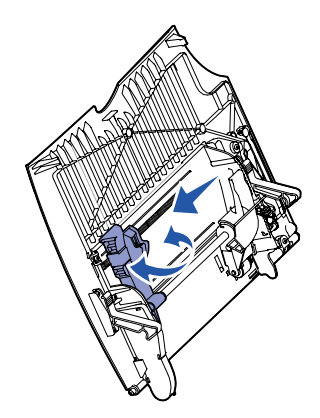

 **9** Legg i papiret med utskriftssiden opp eller konvoluttene med klaffesiden ned. Skyv utskriftsmaterialet så langt inn som det

går uten å bruke kraft.

**Merk:** Plasser utskriftsmaterialet riktig vei for den størrelsen, typen og utskriftsmetoden du skal bruke. Ikke legg i for

mye utskriftsmateriale.

E.C. 2B0151 **P/N** 10B2647

© Copyright 2001 Lexmark International, Inc. Med enerett.

Trykt i USA.

Dette dokumentet er trykt på resirkulert papir. 8/01

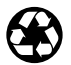

 **10** Trykk sammen papirførerhendelen og skyv føreren inntil papirbunken.

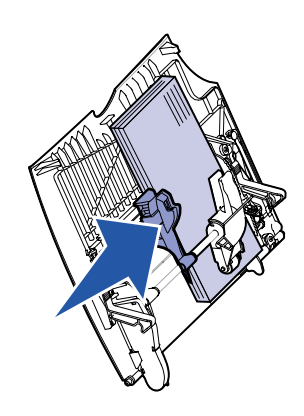

 **11** Trykk på **Fortsett**.

## **Skrive ut på spesialmateriale**

#### **Konvolutter**

Du kan legge inn opptil 10 konvolutter i flerbruksmateren. Legg i konvoluttene slik at utskriftssiden vender opp (klaffene vender ned). Se Legge inn i flerbruksmateren hvis du vil ha detaljerte anvisninger.

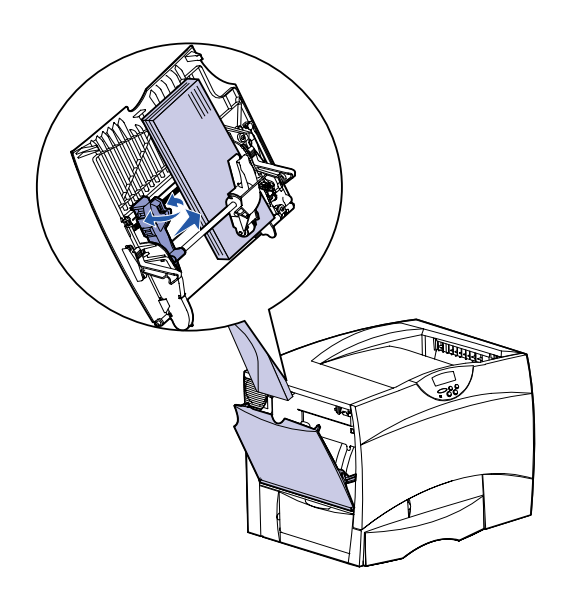

#### **Transparenter og glanset papir**

Du kan bruke flerbruksmateren, skuff 1 eller en hvilken som helst 500 arks skuff til transparenter og glanset papir. Legg i transparenter og glanset papir på samme måte som du legger i vanlig papir.

- **1** I teksbehandlingsprogrammet, regnearket, nettleseren eller det programmet du skriver ut fra, velger du **Fil Skriv ut**.
- **2** Klikk på **Egenskaper** (eller **Alternativer**, **Skriver**, eller **Utskriftsformat** avhengig av programmet) for å se innstillingene i skriverdriveren.
- **3** Velg skuffen der spesialmaterialet ligger fra listeboksen Form Source (Skjemakilde).
- **4** Velg riktig type utskriftsmateriale (transparenter, glanset papir, osv.) fra listeboksen.
- **5** Klikk på **OK** og send utskriftsjobben på vanlig måte.

### **Avbryte en utskriftsjobb**

Slik avbryter du en utskriftsjobb etter at utskriften har startet.

- **1** Trykk på **Meny** inntil du ser Jobbmeny. Trykk deretter på **Velg**.
- **2** Trykk på **Meny** inntil du ser Avbryt jobb. Trykk deretter på **Velg**.

### **Skrive ut en side med menyinnstillingene**

Skriv ut en side med med menyinnstillinger for å kontrollere innstillingene for papirstørrelse og papirtype, i tillegg til installert tilleggsutstyr og minne.

- **1** Trykk på **Meny** inntil du ser Verktøymeny. Trykk deretter på **Velg**.
- **2** Trykk på **Meny** inntil du ser Skriv ut oppsett. Trykk deretter på **Velg**. Siden med menyinnstillingene skrives ut.

## **Skrive ut konfidensielle jobber**

Hvis du skal skrive ut en jobb som er personlig eller konfidensiell, og du ikke vil at andre skal se den, kan skriveren holde jobben tilbake i minnet til du kommer bort til skriveren.

**Merk:** Dette fungerer bare med skriverdriverne som er spesialutviklet for Lexmark C750. Disse driverne kan du finne på driver-DCen som ble levert sammen med skriveren og på World Wide Web på www.lexmark.com.

Slik skriver du ut en konfidensiell jobb:

- **1** I teksbehandlingsprogrammet, regnearket, nettleseren eller det programmet du skriver ut fra, velger du **Fil Skriv ut**.
- **2** Klikk på **Egenskaper** (eller **Alternativer**, **Skriver**, eller **Utskriftsformat** avhengig av programmet) for å se innstillingene i skriverdriveren.
- **3** Klikk på **Help (Hjelp)** og se under emnet confidential print (konfidensiell utskrift) eller print and hold (skriv ut og hold). Følg anvisningene.
- **Merk:** Hvis du sender en stor fil til en delt nettverksskriver, vil den bli værende i skriverminnet inntil du skriver den ut. Dette kan forhindre andre fra å bruke skriveren. Hent ut jobbene dine så snart som mulig. Hvis du vil sjekke hvor mye minne som finnes i skriveren, kan du se Skrive ut siden med menyinnstillingene.
- **4** Gå bort til skriveren og bruk kontrollpanelet til å hente ut den konfidensielle utskriftsjobben.
- **a** Trykk på **Meny** inntil du ser Konfidensiell jobb. Trykk deretter på **Velg**.
- **b** Trykk på **Meny** inntil du ser brukernavnet ditt. Trykk deretter på **Velg**.
- **c** Tast inn din firesifrede PIN-kode ved å bruke de nummererte knappene på kontrollpanelet. For hvert siffer i PIN-koden vises en asterisk (\*) på displayet.
- **d** Trykk på **Meny** inntil du ser Skriv ut jobb. Trykk deretter på **Velg**. (Hvis du velger Skriv ut alle, skriver du ut alle jobber med samme brukernavn og PIN-kode.)
- **e** Trykk på **Meny** inntil du ser jobben du vil skrive ut. Trykk deretter på **Velg**.
- **f** Trykk på **Fortsett** for å sende jobben til skriveren.

Når jobben er skrevet ut, slettes den fra skriverminnet og skriveren går tilbake til Klar-modus.

**•** Se medfølgende Lexmark C750 Installeringsveiledning eller Lexmark C750 Publications-CD, som inneholder nyttig informasjon om hvordan du bruker og vedlikeholder skriveren.

**•** Kontakt din nettverksadministrator eller vår avdeling for kundestøtte hvis du har spørsmål om nettverksutskrift.

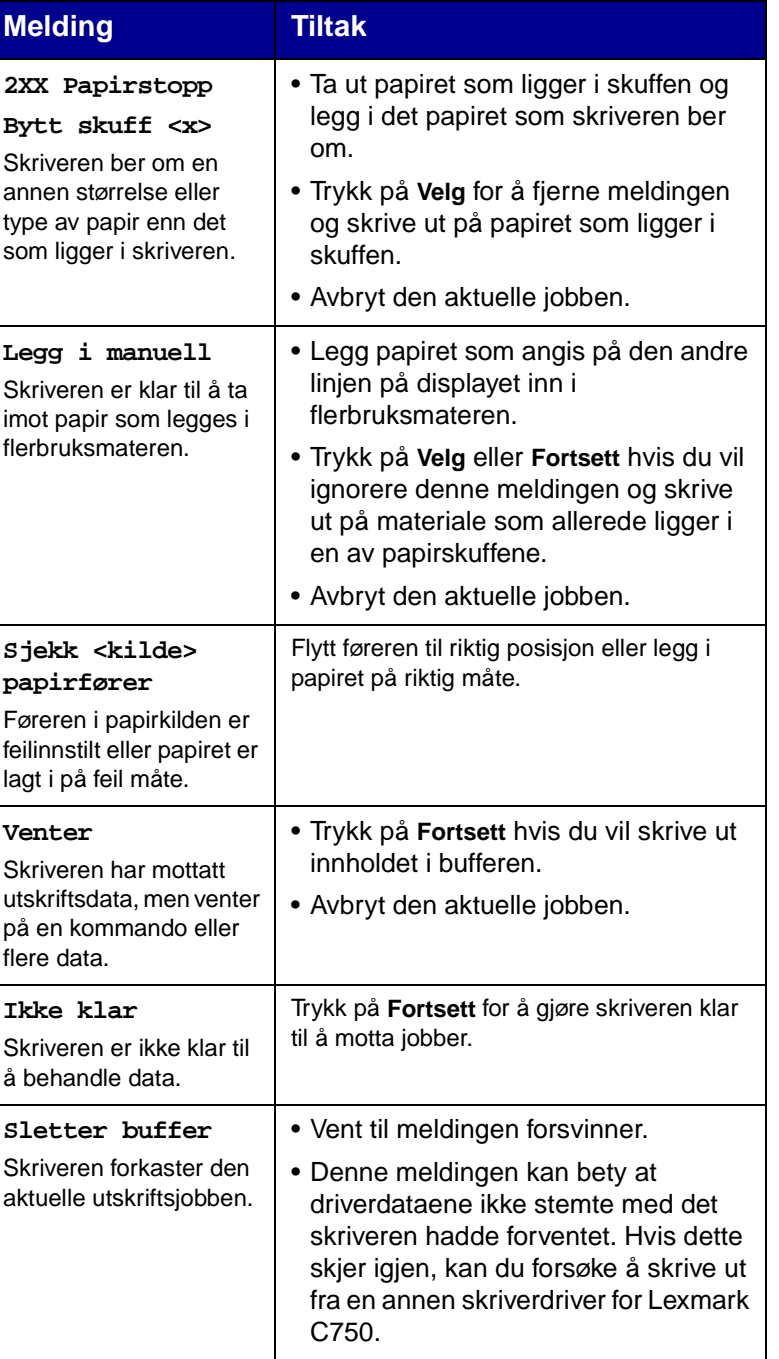

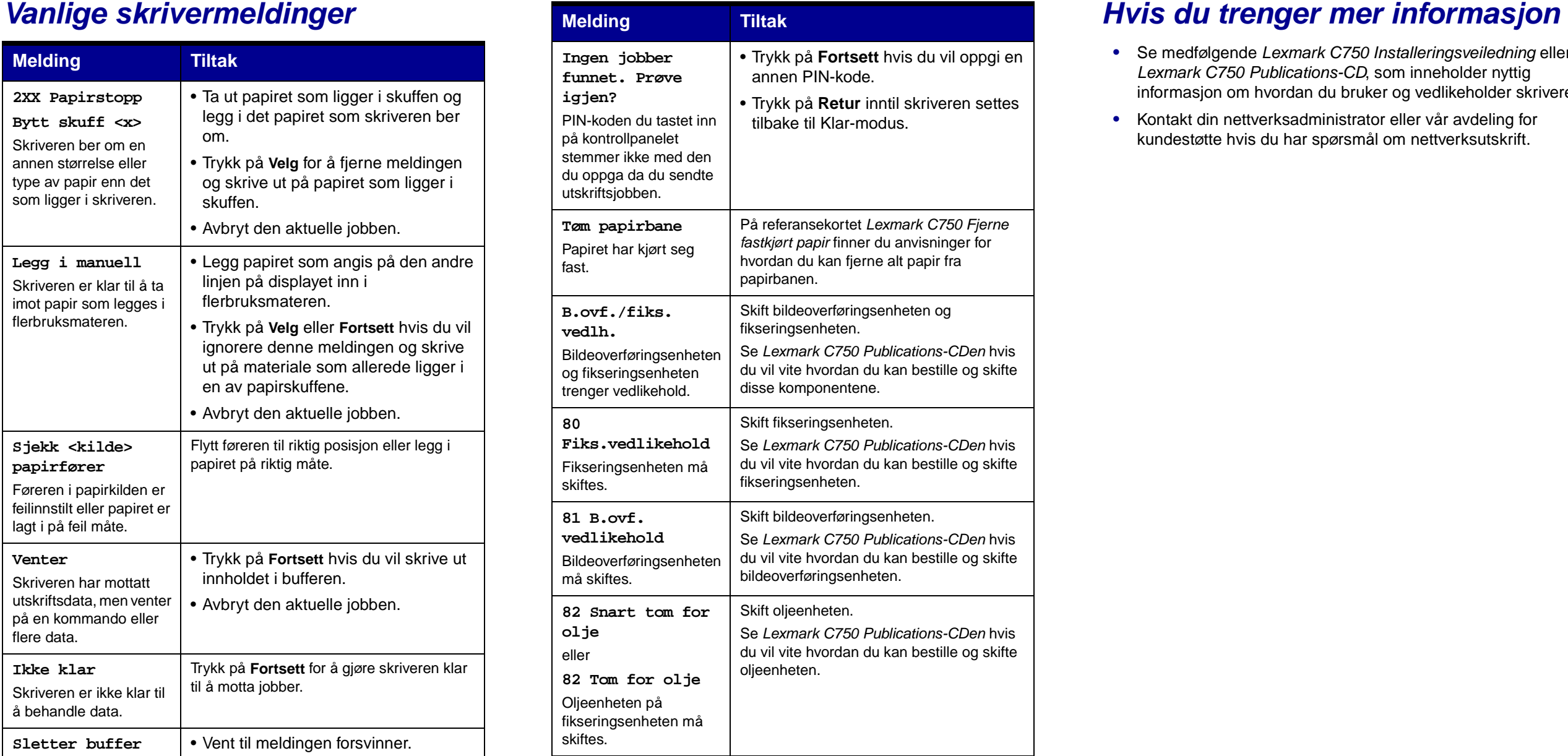

- 
-